# <span id="page-0-0"></span>Návod na postup a zpracování měření v aplikaci FastReporter 3

## Obsah

<span id="page-0-1"></span>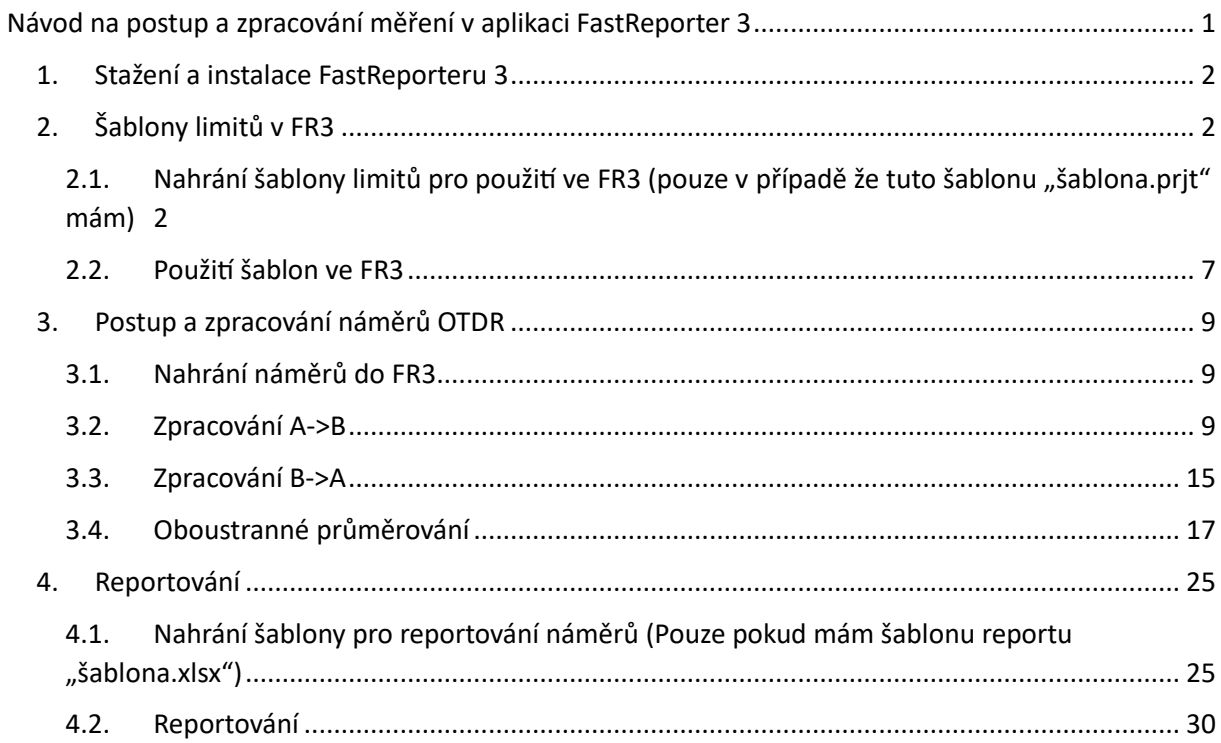

## 1. Stažení a instalace FastReporteru 3

Pokud ještě nemáte stažený a nainstalovaný FastReporter 3 (dále jen: FR), postupujte podle návodu: [Registrace\\_FR3\\_zdarma](https://www.profiber.eu/files/produkty/meracia%20technika_opticke_komunikacie/software/FR3_fastreporter/Registrace_FR3_zdarma.pdf)

## <span id="page-1-0"></span>2. Šablony limitů v FR3

Před samotným vyhodnocováním je třeba nastavit limity vyhodnocení (Pass/Fail tresholds). Jaké limity mám nastavit? Limity si vyžádejte od svého investora, nebo použijte interní, které máte nastavené ve své firmě. Nejjednodušší způsob, který FR3 umožňuje, je si (jako investor) šablonu limitů, které pak distribuuji jednotlivým zhotovitelům. Šablonu limitů pak nahraji do svého FR3 a můžu s ní vyhodnocovat.

<span id="page-1-1"></span>2.1. Nahrání šablony limitů pro použití ve FR3 (pouze v případě že tuto šablonu "šablona.prit" mám)

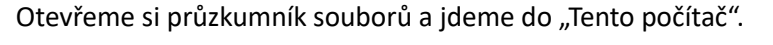

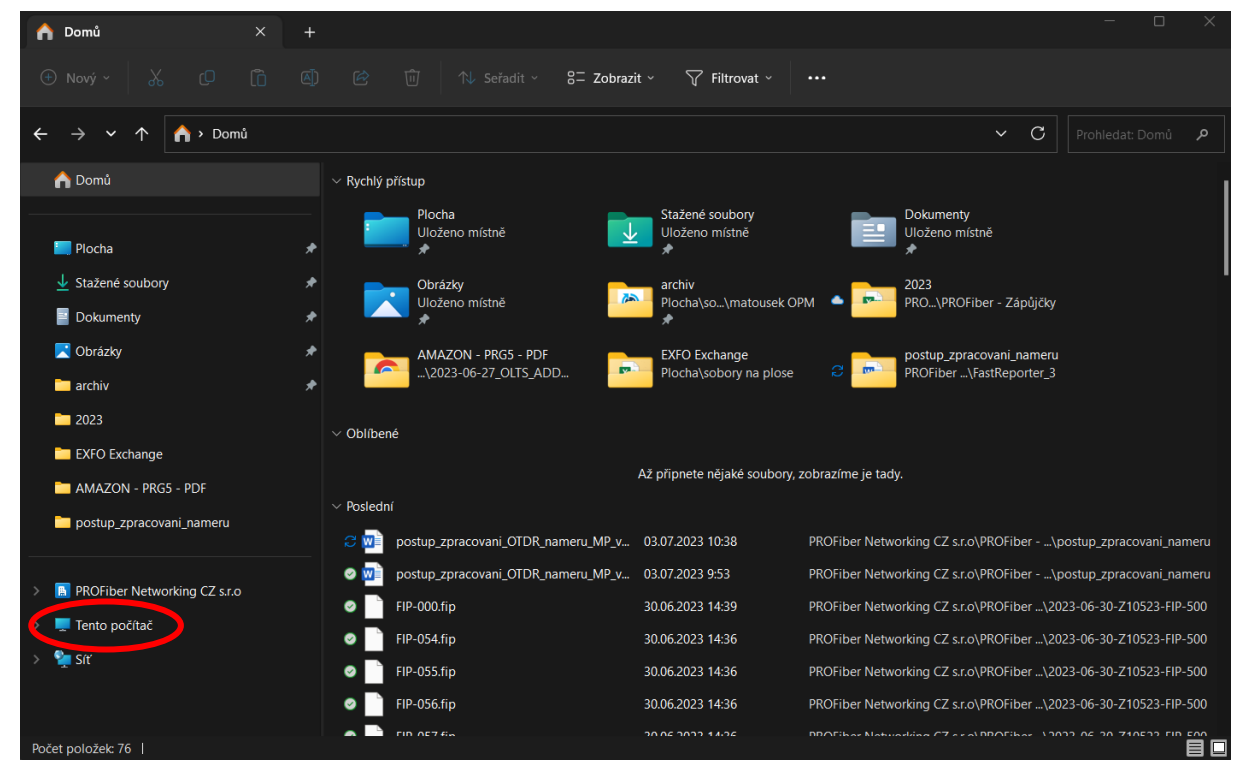

Následně přejdeme do složky "Windows (C:)".

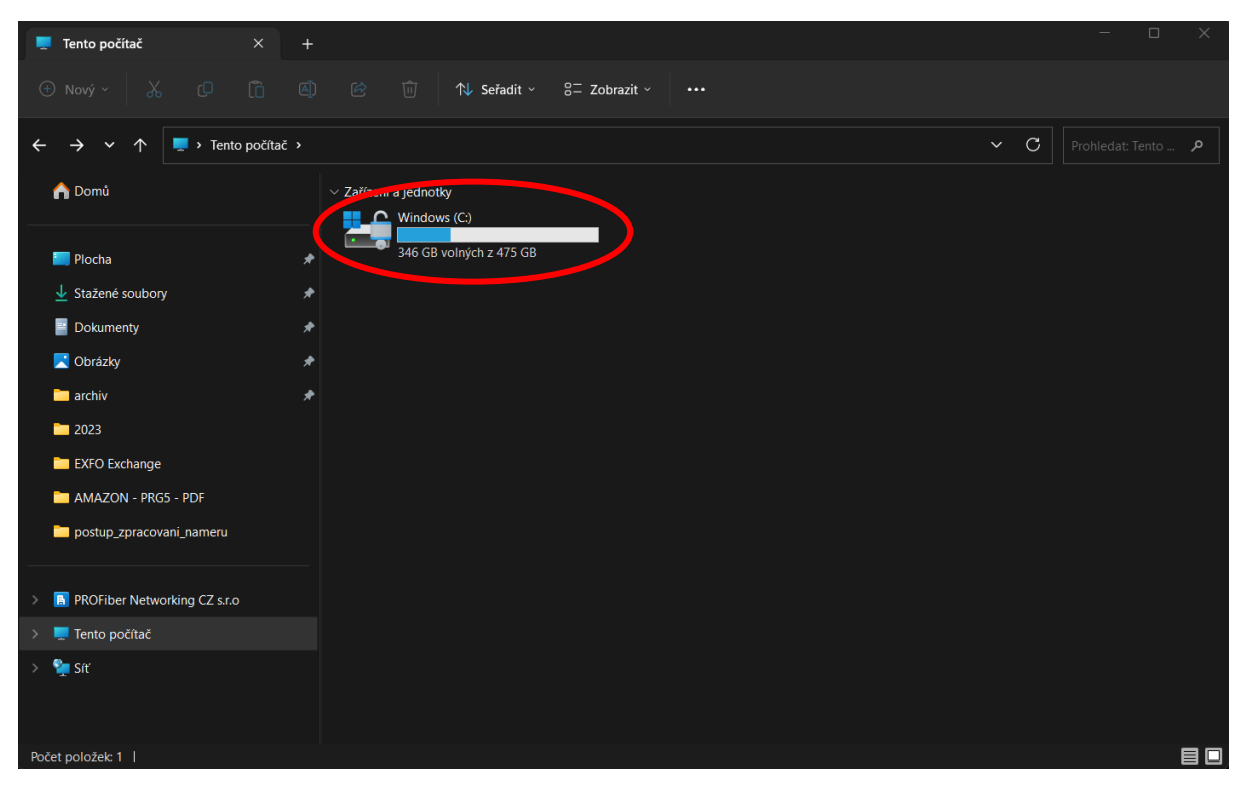

Dále klikneme do horního pole pro zadání cesty k souborům:

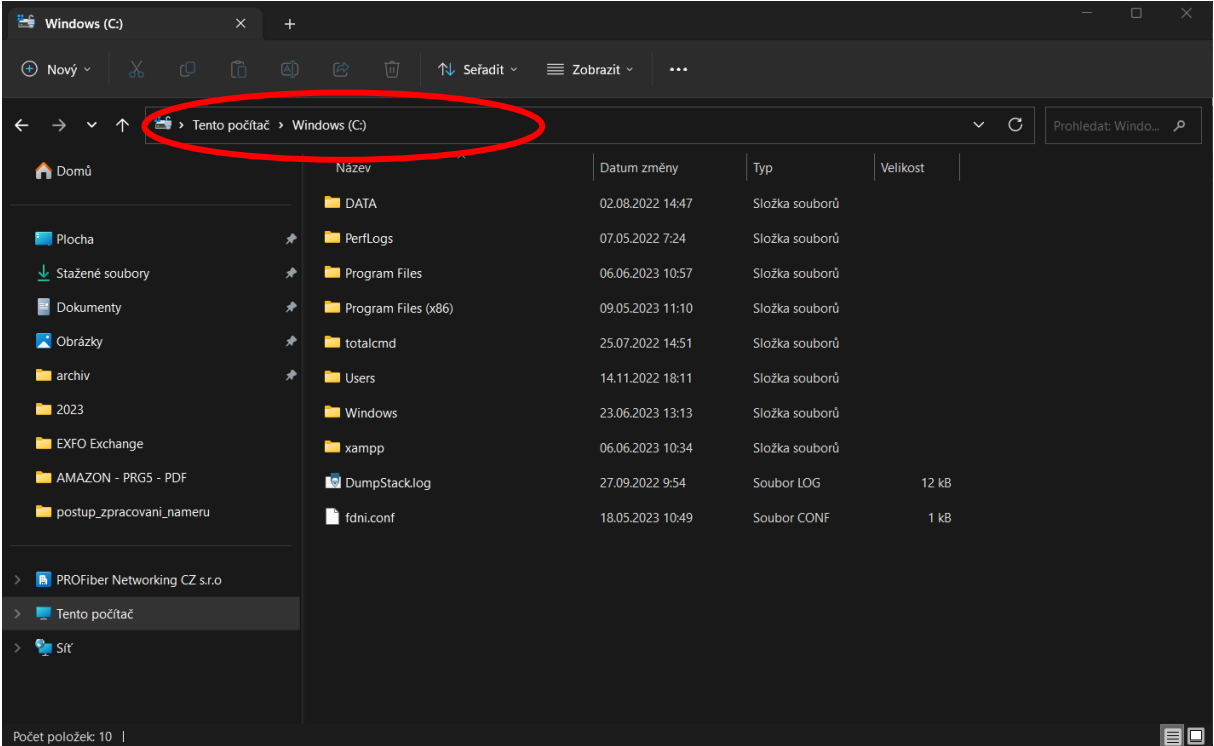

Do pole za "C:\" napište "programdata". (zápis by tedy měl vypadat takto: "C:\programdata". Následně stiskneme enter.

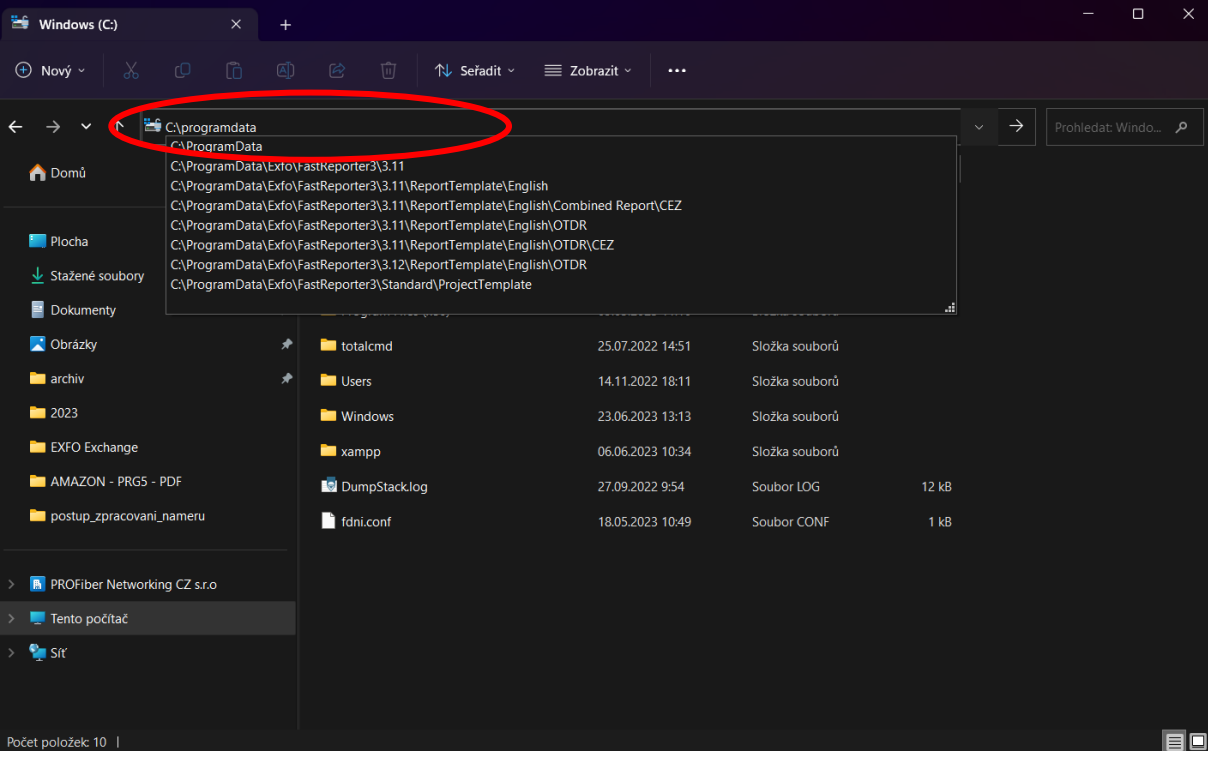

Otevře se skrytá složka. V ní jděte do složky "Exfo".

| ProgramData<br>$\times$<br>▬<br>$\ddot{}$                               |                                  |                                      |                |          |  | $\Box$                   | $\times$ |
|-------------------------------------------------------------------------|----------------------------------|--------------------------------------|----------------|----------|--|--------------------------|----------|
| $\overline{0}$<br>$\overline{A}$<br>$\chi$<br>o<br>$\oplus$ Nový $\sim$ | 面<br>$\beta$<br>↑↓ Seřadit ~     | $\equiv$ Zobrazit $\sim$<br>$\cdots$ |                |          |  |                          |          |
| $\blacktriangleright$ Tento počítač > Windows (C:) > ProgramData<br>∧   |                                  |                                      |                |          |  | Prohledat: Progra $\rho$ |          |
| <b>A</b> Domů                                                           | $\widehat{\phantom{a}}$<br>Název | Datum změny                          | Typ            | Velikost |  |                          |          |
|                                                                         | <b>N</b> Adobe                   | 26.07.2022 10:51                     | Složka souborů |          |  |                          |          |
| Plocha<br>۰                                                             | AnyDesk                          | 07.10.2022 9:57                      | Složka souborů |          |  |                          |          |
| $\downarrow$ Stažené soubory<br>◆                                       | Applications                     | 25.07.2022 15:41                     | Složka souborů |          |  |                          |          |
| $\blacksquare$ Dokumenty<br>◆                                           | <b>Barco</b>                     | 06.04.2023 13:48                     | Složka souborů |          |  |                          |          |
| Obrázky<br>◆                                                            | Documents                        | 07.12.2022 18:00                     | Složka souborů |          |  |                          |          |
| <b>n</b> archiv<br>♠                                                    | Dolby                            | 12.03.2022 23:43                     | Složka souborů |          |  |                          |          |
| 2023                                                                    | <b>EXET</b>                      | 25.07.2022 14:33                     | Složka souborů |          |  |                          |          |
| <b>EXFO</b> Exchange                                                    | $\blacksquare$ Exfo              | 25.07.2022 15:50                     | Složka souborů |          |  |                          |          |
| AMAZON - PRG5 - PDF                                                     | $\blacksquare$ Intel             | 12.03.2022 23:42                     | Složka souborů |          |  |                          |          |
| postup_zpracovani_nameru                                                | <b>Exercise</b>                  | 16.07.2022 3:31                      | Složka souborů |          |  |                          |          |
|                                                                         | Metrino                          | 11.10.2022 14:31                     | Složka souborů |          |  |                          |          |
| <b>B</b> PROFiber Networking CZ s.r.o                                   | Microsoft                        | 21.11.2022 9:17                      | Složka souborů |          |  |                          |          |
| Tento počítač                                                           | Microsoft OneDrive               | 15.11.2022 8:40                      | Složka souborů |          |  |                          |          |
| <b>Pa</b> Síť                                                           | National Instruments             | 18.08.2022 9:43                      | Složka souborů |          |  |                          |          |
|                                                                         | obs-studio-hook                  | 13.01.2023 14:45                     | Složka souborů |          |  |                          |          |
| Počet položek: 31                                                       | .                                |                                      | . .            |          |  |                          | ⊟⊡       |

Dále "FastReporter3".

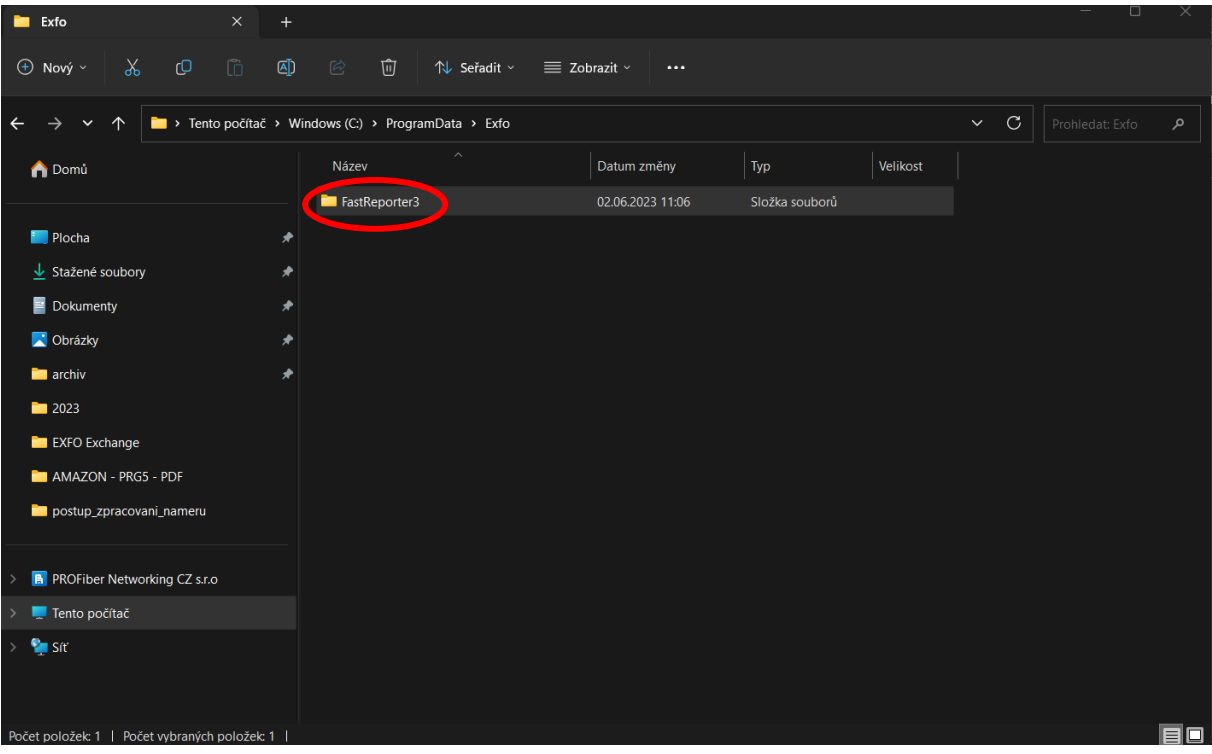

Následně jdeme do složky "Standard".

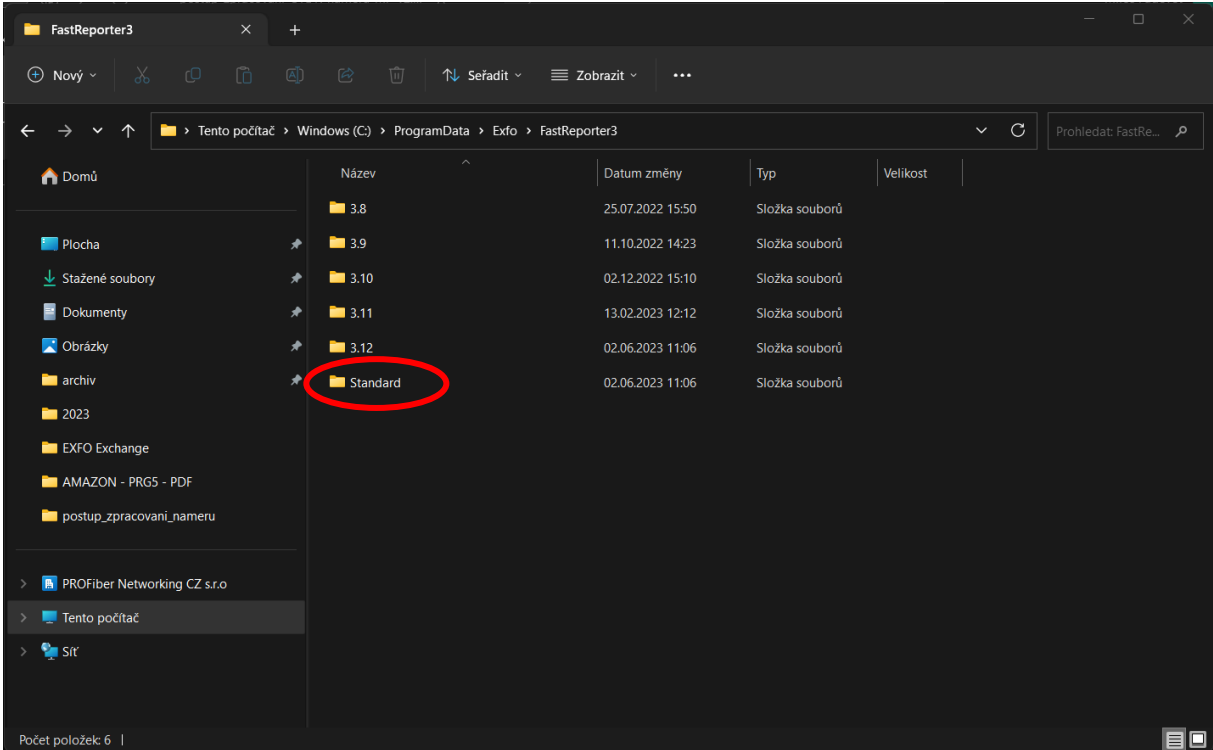

Dále "ProjectTemplate".

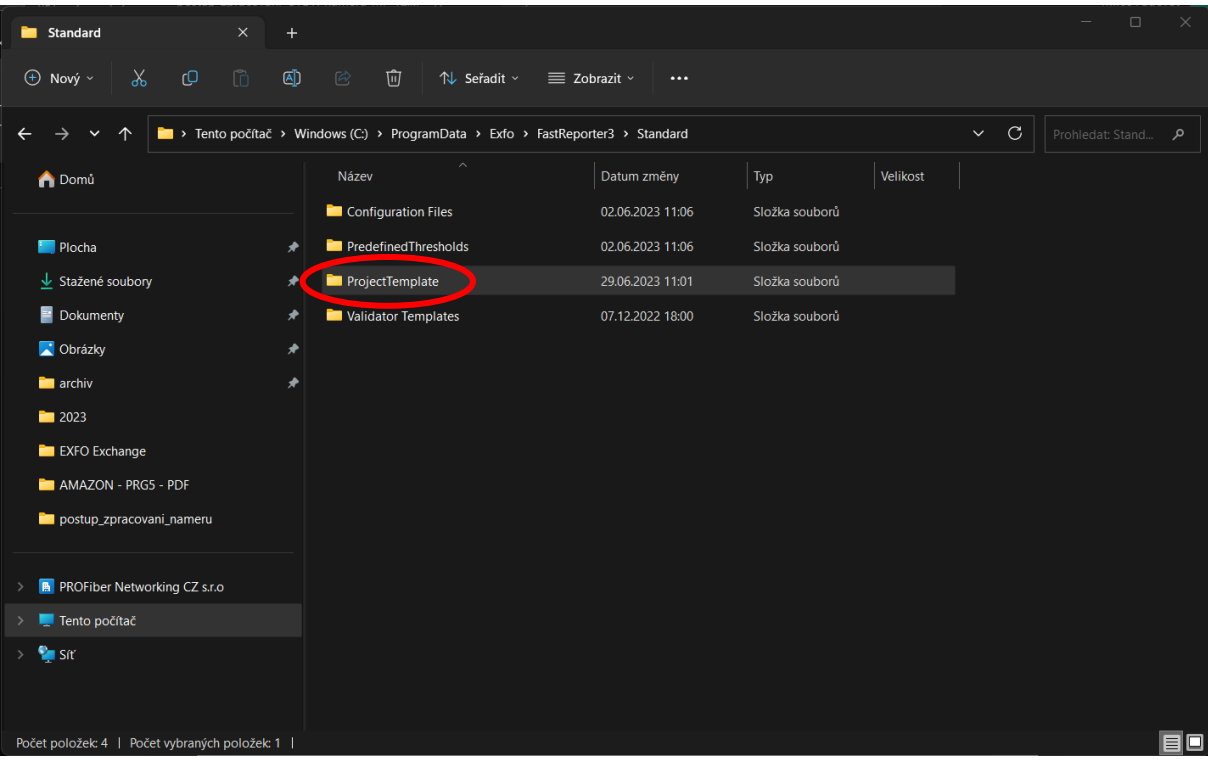

Do této složky zkopírujte šablonu limitů. V našem příkladě to bude "PROFiber.prjt"

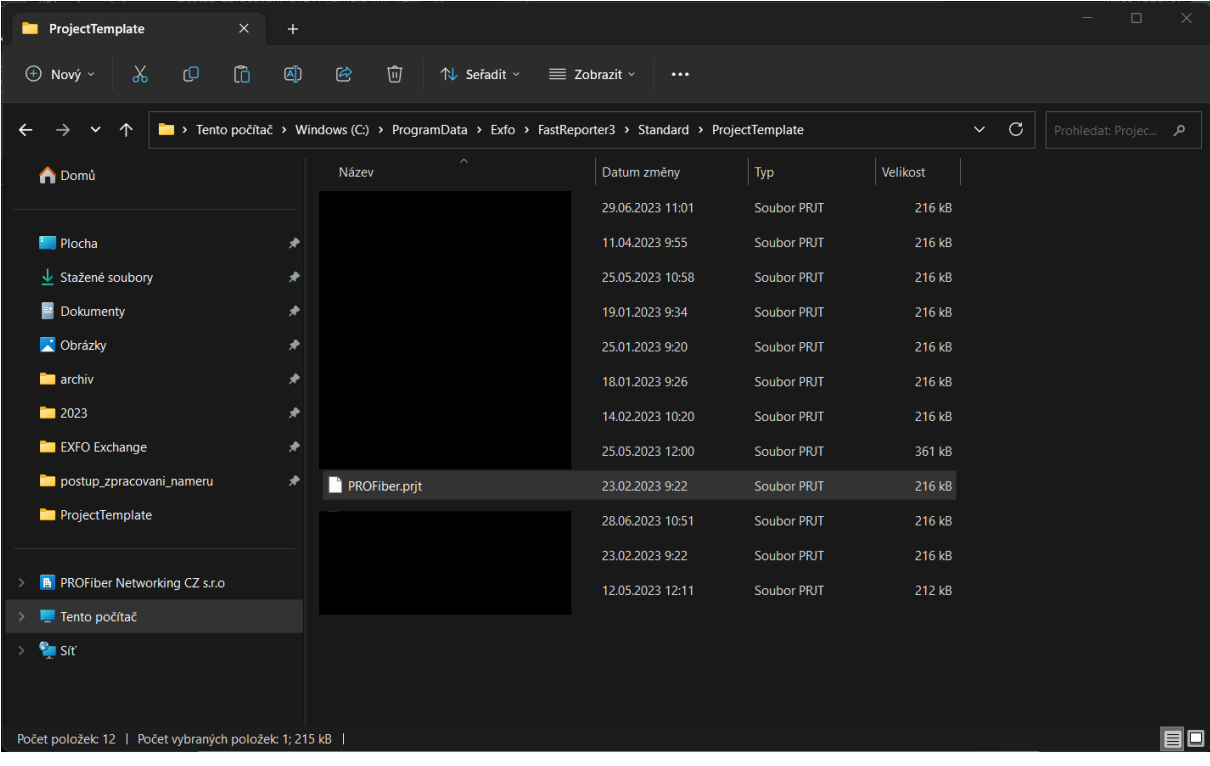

#### 2.2. Použití šablon ve FR3

<span id="page-6-0"></span>Ve FR3 jděte na záložku "File", dále na "New" a "Project".

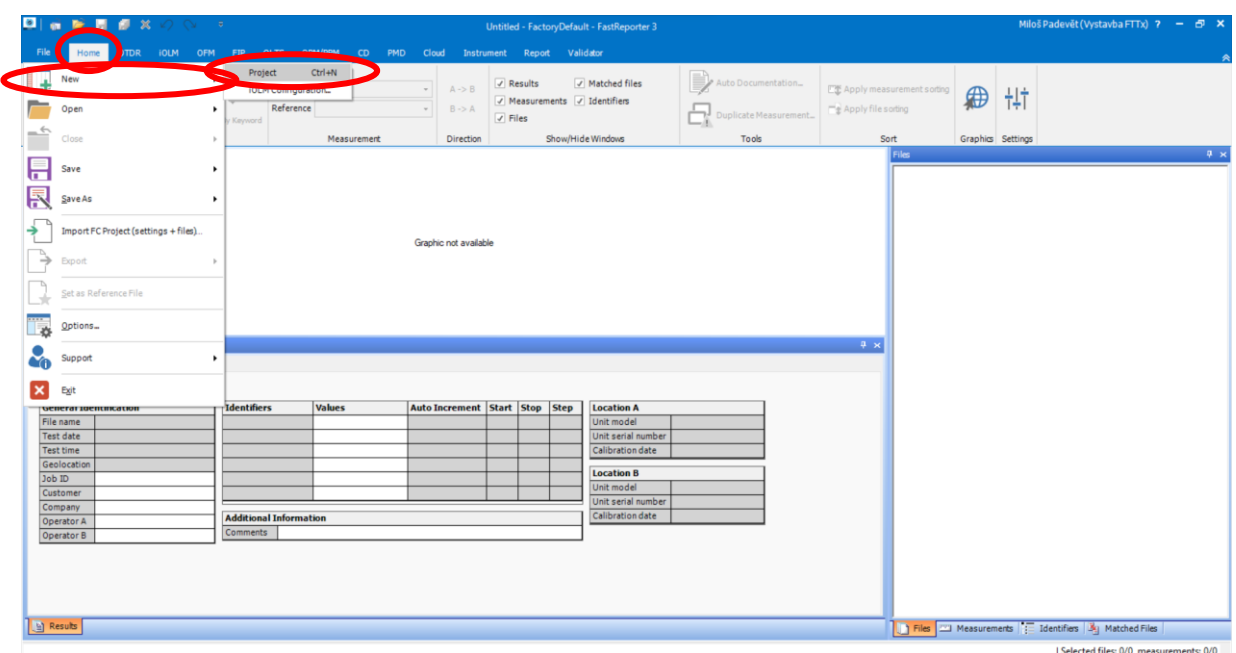

Otevře se okno šablon limitů. Pokud bychom chtěli nastavit šablonu limitů jako výchozí (při každém otevření FR3 by se aplikovali limity uvedené v šabloně), stoupneme si na naší zvolenou (nahranou) šablonu a stiskneme tlačítko "Set as Default".

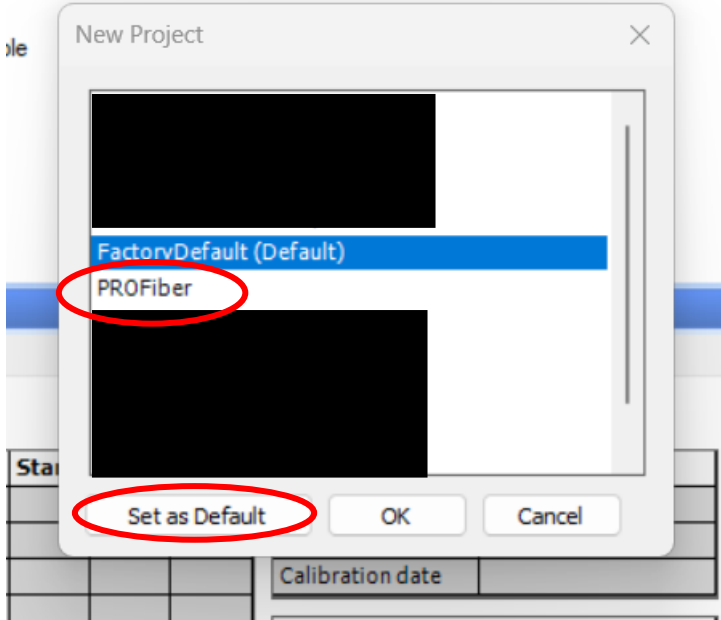

Pokud byste chtěli pouze pár zakázek vyhodnotit s těmito limity, a nenastavovat šablonu jako defaultní, stiskněte svojí šablonu a pouze tlačítko "OK".

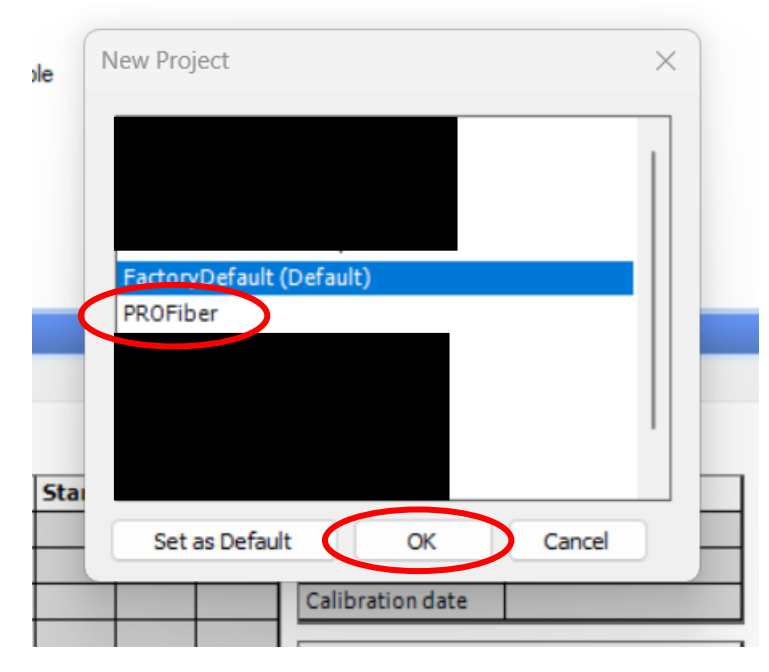

Tím se aplikují limity ze šablony limitů.

## <span id="page-8-1"></span><span id="page-8-0"></span>3. Postup a zpracování náměrů OTDR

## 3.1. Nahrání náměrů do FR3

První krok k hromadnému zpracování náměrů, je třeba nahrát zpracovávané soubory do FR3. Je samozřejmostí, že když se chystáte zpracovávat naměřená data, vytvoříte si dvě složky. Jedna, kde budou zdrojová data pouze uložená a nebudete na ně sahat, a druhá, kam zkopírujete ty stejné soubory, ale budou sloužit jako pracovní. FR3 je bude během zpracovávání a ukládání přepisovat, a tak, kdyby se stala někde fatální chyba, je dobré mít vedle zdrojová data.

Nahrání souborů do FR3 je snadné. Funguje zde funkce "Drag and drop". Soubory, které máte v průzkumníku souborů označte, stiskněte levé tlačítko myši a při stálém držení tlačítka, přetáhněte držené soubory do aplikace FR3 do okna "Files".

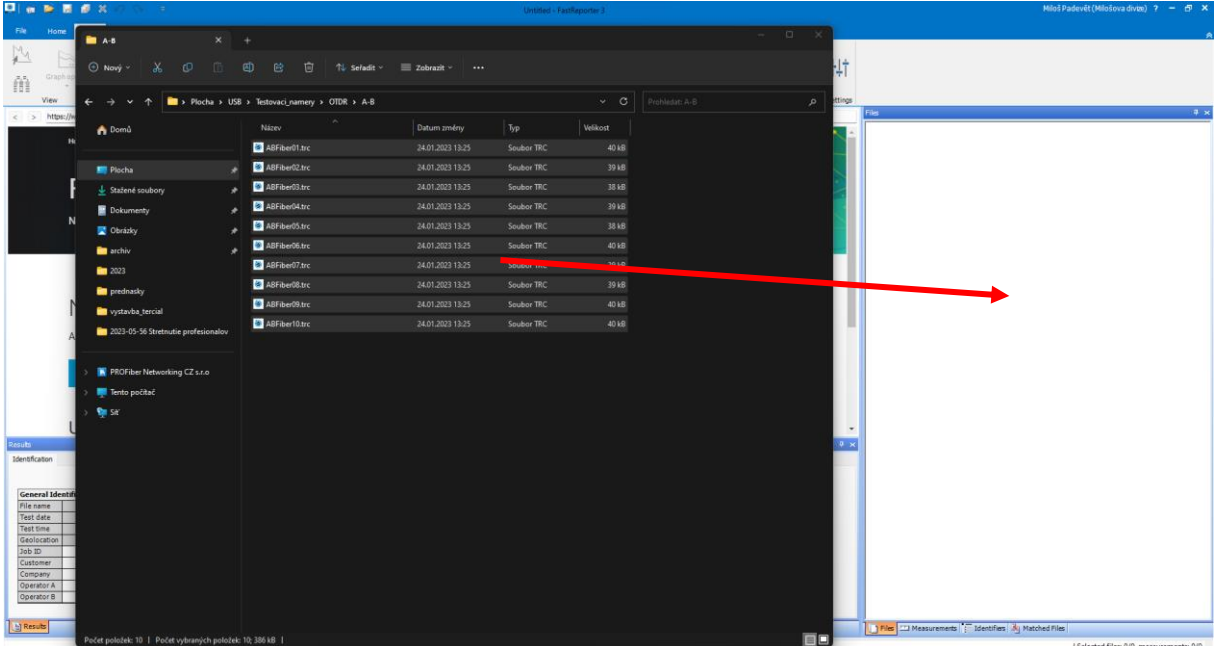

#### 3.2. Zpracování A->B

<span id="page-8-2"></span>Je potřeba zpracovávat náměry z jedné strany a druhé strany odděleně. Například: nejdříve A->B, poté B->A.

Na příkladě tedy budeme ukazovat nejdříve práci s náměry z A->B.

Vždy je dobré začít s čištěním tabulky událostí. Do tabulky událostí (Event Table) se dostanete takto:

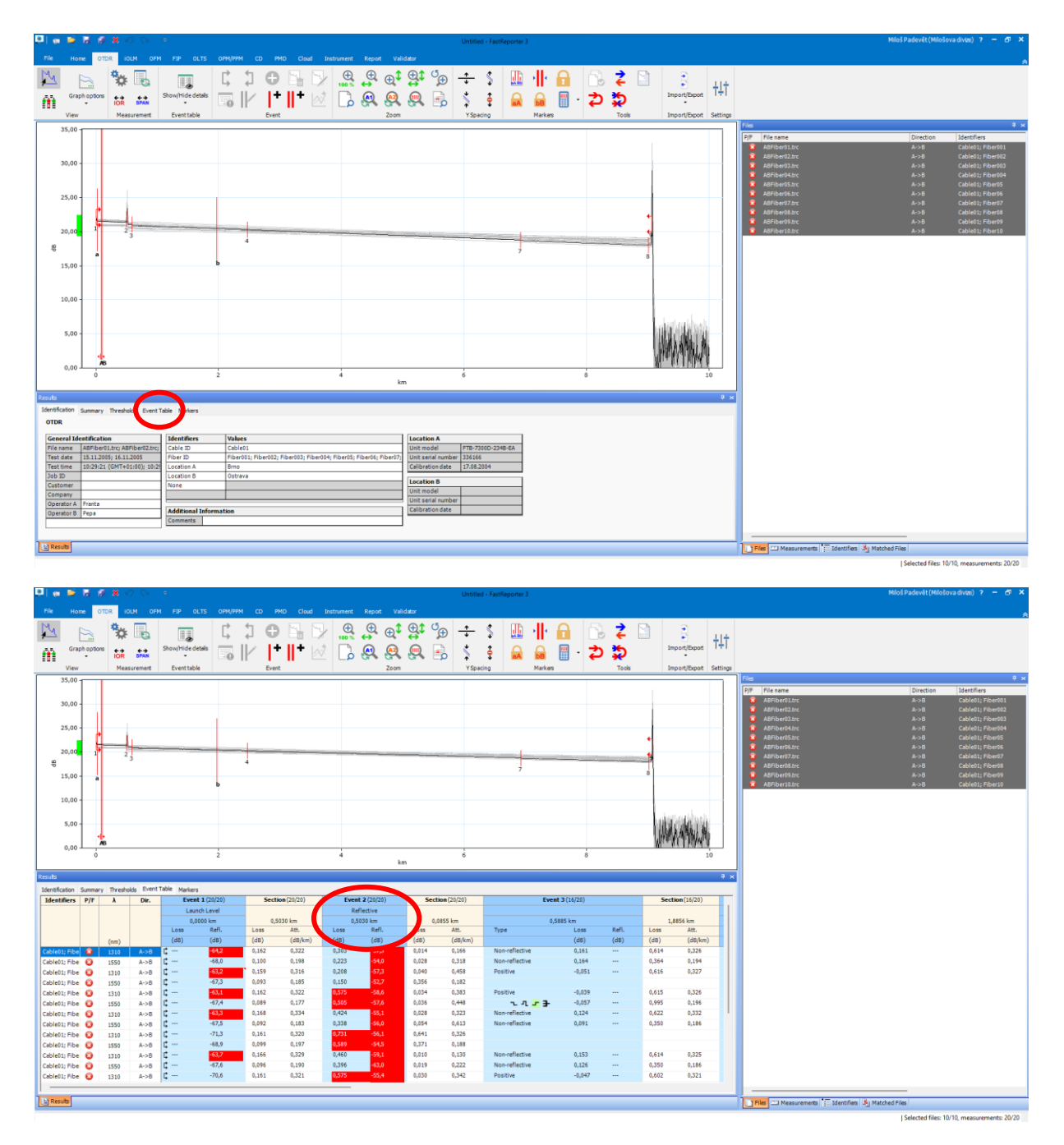

Následně je třeba zkontrolovat (nastavit) předřadné (a zařadné) vlákno. Jestli je událost nastavená jako předřadné vlákno poznáme podle toho, jestli má u sebe šipky  $\Gamma$ . Stoupněte událost, která je zjevně vstup do trasy (např.: víte, že máte předřadné vlákno 500m, stoupneme si teda na událost, která je na 500m). Stoupnout znamená, že kliknete na modré okno nahoře na události. Následně stiskněte pravé tlačítko a "Set as Span Start".

![](_page_10_Figure_0.jpeg)

Pokud máte zařadné vlákno v náměrech, postupujte stejně na druhé straně a událost označte jako "Set as Span End".

Následně je zapotřebí vyčistit tabulku událostí od událostí, které na trase zjevně nejsou, a také rozkopírovat každou správně postavenou událost na všechny náměry. Nahoře u každé události je číslo, které udává kolik náměrů obsahuje danou událost / celkový počet označených náměrů. Vždy tyto čísla musí být stejné, každá událost musí být na každém náměru.

![](_page_10_Picture_81.jpeg)

V příkladu tedy budeme pracovat nyní s událostí 2 (Event 2). Nyní je potřeba v události 2 najít náměr s největší hodnotou útlumu. Toho nejjednodušeji docílíme zapnutím Event/Section Statistics. Ten zapneme, když si stoupneme do levého žlutého okna, stiskneme pravé tlačítko a zapneme Event/Section Statistics:

![](_page_11_Picture_10.jpeg)

Tím se nám dole otevře okno statistik. Nás bude nejvíce zajímat maximum.

![](_page_11_Picture_11.jpeg)

Nyní tedy víme, nejvyšší hodnotu útlumu na události 2.

![](_page_12_Picture_18.jpeg)

Když na ní klikneme (viz. obrázek dole), FR3 nás přímo přesměruje na náměr, kde se nejvyšší hodnota nachází.

![](_page_12_Picture_19.jpeg)

Nyní z tohoto náměru rozkopírujeme událost do zbylých náměrů, kde událost ještě není. Klikněme na hodnotu útlumu na daném náměru pravým tlačítkem a stiskněte "Add to Other Measurement".

![](_page_13_Picture_14.jpeg)

Tím se nám událost rozkopírovala na všechny náměry (20/20).

![](_page_13_Picture_15.jpeg)

V příkladu událost 3 (Event 3) rozkopírujeme stejným způsobem.

![](_page_14_Picture_52.jpeg)

Událost 4 v našem příkladě je pouze na jednom náměru z 20 (1/20). Nejspíše se nejedná o fyzickou událost, ale pouze o šum OTDR vyhodnoceným jako událost. Tudíž chceme tuto událost z vyhodnocení smazat. Opět stoupněme na celou událost (nahoře do modrého okna), klikněme pravým tlačítkem a "Delete".

![](_page_14_Picture_53.jpeg)

Tím se nám smazala událost 4 a na její místo se dostala bývalá událost 5, nyní tedy 4.

Tímto způsobem vyčistíme doplníme zbytek událostí v náměrech. Poté co vyčistíme jednu stranu (A- >B), to stejné uděláme na straně druhé (B->A).

#### 3.3. Zpracování B->A

<span id="page-14-0"></span>Do FR3 přetáhněte soubory, které jsou B->A stejným způsobem jako jsme to udělali v kapitole 3.1..

Postup zpracování v tabulce událostí bude stejný jako u náměrů A->B.

Je pouze třeba pamatovat a dávat si pozor na to, že pracujeme právě s jednou stranou. V záložce Files zkontrolujte, že máte vybrané pouze ty soubory, které chcete zpracovávat.

![](_page_15_Figure_1.jpeg)

Postup zpracování v tabulce událostí (Event Table) je tedy stejný jako u A->B:

- 1. Kontrola a oprava předřadného vlákna
- 2. Smazání událostí, které fyzicky neexistují
- 3. Rozkopírování událostí, které existují, do náměrů, které je nemají

#### 3.4. Oboustranné průměrování

<span id="page-16-0"></span>Když chceme zajistit oboustranné průměrování náměrů, musíme dodržet tři hlavní parametry:

- 1. Direction
- 2. Cable ID
- 3. Fiber ID

#### *3.4.1. Direction*

Náměry z jedné strany musí být označeny jako A->B a z druhé strany musí být označeny jako B->A. Kde se to nastavuje? Příklad: označíme si ty náměry, které chceme jako B->A.

![](_page_16_Figure_7.jpeg)

#### Stiskneme pravé tlačítko "Direction/B->A":

![](_page_16_Picture_88.jpeg)

#### *3.4.2. Cable ID*

Když chceme proložit a průměrovat náměry z obou stran, musíme mít náměry, které chceme průměrovat ve stejném kabelu (Cable ID).

Označíme všechny soubory, které chceme průměrovat. V okně "Resolutes" záložka "Identification". Tam v tabulce "Identifieres" je identifikátor "Cable ID" a vedle něj v sloupci "Values" přepíšeme název kabelu.

![](_page_17_Figure_3.jpeg)

#### *3.4.3. Fiber ID*

Když chceme zprůměrovat náměry z obou stran, oba soubory s náměrem jednoho vlákna z oboustran musí mít stejné "Fiber ID".

V příkladu je vidět, že z obou stran mají rozdílné "Fiber ID":

![](_page_18_Picture_25.jpeg)

Selected files: 20/20, measurements: 40/40

Na příkladu je vidět, že z jedné strany (B->A) je Fiber ID "fibre00x". Z druhé strany (A->B) je Fiber ID "vln-00x".

Chceme, aby se tyto hodnoty shodovaly.

Označíme si náměry z jedné strany. Například A->B:

![](_page_19_Picture_17.jpeg)

Klikneme na označené soubory pravým tlačítkem a vybereme možnost "Auto Documentation..."

![](_page_19_Picture_18.jpeg)

Otevře se okno auto dokumentace. V něm zmáčkneme "Assigning Identifieres". Pod tím zaškrtneme "Fiber ID".

![](_page_20_Picture_61.jpeg)

Následně je potřeba vyplnit (zkontrolovat)

- 1. "Prefix" předpona názvu vlákna (typicky například "vl-")
- 2. "Suffix" následuje v názvu vlákna za "Prefix", je to výchozí hodnota číselné řady, která bude následovat za "Prefix"
- 3. "Number of digits" počet cifer za "Prefix"
- 4. "Increment" Po jak velkých skocích se bude provádět inkrementace

V příkladu dole, je typické a univerzální nastavení auto dokumentace. Když jej nastavíte stejně ve své zakázce, nic nezkazíte.

Když máme nastaveno, stiskneme "OK"

![](_page_21_Picture_21.jpeg)

Udělali jsme to pro jednu stranu, teď to musíme udělat i pro druhou stranu.

![](_page_21_Picture_22.jpeg)

Označíme tedy B->A, pravé tlačítko a "Auto Documentation...".

V otevřeném okně auto dokumentace, nic neměníme, program si pamatuje poslední konfiguraci.

Pouze stikneme "OK".

![](_page_22_Figure_0.jpeg)

Když teď označíme opět všechny soubory, na grafu by mělo být vidět, že se náměry průměrují:

 $\overline{16}$   $\overline{21}$  M

ifiers | B<sub>ill</sub> Mato

回

![](_page_23_Picture_1.jpeg)

## 4. Reportování

<span id="page-24-0"></span>Stejně jako u šablon limitů, můžete vyžádat šablonu pro reportování protokolů u svého investora, nebo použít interní šablonu (šablonu své firmy), nebo použít základní šablony od EXFOa, které jsou ale všeobecné (jsou například v AJ a mohou tam být nadbytečné informace, které investor nepotřebuje, a naopak tam mohou chybět data investorem požadovaná).

## <span id="page-24-1"></span>4.1. Nahrání šablony pro reportování náměrů (Pouze pokud mám šablonu reportu "šablona.xlsx")

Když dostanete šablonu protokolu, musíme jí nahrát na správné místo v PC, aby jí mohl FR3 použít k reportování. V našem příkladě budeme nahrávat šablonu pro reportování OTDR náměrů.

![](_page_24_Picture_4.jpeg)

Otevřeme si průzkumník souborů a jdeme do "Tento počítač".

Následně přejdeme do složky "Windows (C:)".

![](_page_25_Picture_0.jpeg)

Dále klikneme do horního pole pro zadání cesty k souborům:

![](_page_25_Picture_41.jpeg)

Do pole za "C:\" napište "programdata". (zápis by tedy měl vypadat takto: "C:\programdata". Následně stiskneme enter.

![](_page_26_Picture_14.jpeg)

Otevře se skrytá složka. V ní jděte do složky "Exfo".

| <b>ProgramData</b><br>$\times$<br>$\ddot{}$                                       |                                                                  |                                      |                 |                               | $\Box$<br>$\times$       |
|-----------------------------------------------------------------------------------|------------------------------------------------------------------|--------------------------------------|-----------------|-------------------------------|--------------------------|
| $\bar{\mathbb{D}}$<br>$\overline{A}$<br>$\circ$<br>$\chi$<br>$\oplus$ Nový $\sim$ | 面<br>$\beta$<br>↑↓ Seřadit ~                                     | $\equiv$ Zobrazit $\sim$<br>$\cdots$ |                 |                               |                          |
|                                                                                   | $\blacktriangleright$ Tento počítač > Windows (C:) > ProgramData |                                      |                 | $\mathcal{C}$<br>$\checkmark$ | Prohledat: Progra $\rho$ |
| <b>A</b> Domů                                                                     | $\widehat{\phantom{a}}$<br>Název                                 | Datum změny                          | Typ<br>Velikost |                               |                          |
|                                                                                   | <b>N</b> Adobe                                                   | 26.07.2022 10:51                     | Složka souborů  |                               |                          |
| Plocha<br>♠                                                                       | <b>AnyDesk</b>                                                   | 07.10.2022 9:57                      | Složka souborů  |                               |                          |
| $\downarrow$ Stažené soubory<br>◆                                                 | Applications                                                     | 25.07.2022 15:41                     | Složka souborů  |                               |                          |
| $\blacksquare$ Dokumenty<br>◆                                                     | <b>Barco</b>                                                     | 06.04.2023 13:48                     | Složka souborů  |                               |                          |
| Obrázky<br>◆                                                                      | Documents                                                        | 07.12.2022 18:00                     | Složka souborů  |                               |                          |
| <b>n</b> archiv<br>◆                                                              | Dolby                                                            | 12.03.2022 23:43                     | Složka souborů  |                               |                          |
| $\approx$ 2023                                                                    | <b>ESET</b>                                                      | 25.07.2022 14:33                     | Složka souborů  |                               |                          |
| <b>EXFO</b> Exchange                                                              | $\blacksquare$ Exfo                                              | 25.07.2022 15:50                     | Složka souborů  |                               |                          |
| AMAZON - PRG5 - PDF                                                               | $\blacksquare$ Intel                                             | 12.03.2022 23:42                     | Složka souborů  |                               |                          |
| postup_zpracovani_nameru                                                          | <b>Exercise</b>                                                  | 16.07.2022 3:31                      | Složka souborů  |                               |                          |
|                                                                                   | Metrino                                                          | 11.10.2022 14:31                     | Složka souborů  |                               |                          |
| <b>B</b> PROFiber Networking CZ s.r.o                                             | Microsoft                                                        | 21.11.2022 9:17                      | Složka souborů  |                               |                          |
| Tento počítač                                                                     | Microsoft OneDrive                                               | 15.11.2022 8:40                      | Složka souborů  |                               |                          |
| <b>M</b> Síť                                                                      | National Instruments                                             | 18.08.2022 9:43                      | Složka souborů  |                               |                          |
|                                                                                   | obs-studio-hook                                                  | 13.01.2023 14:45                     | Složka souborů  |                               |                          |
| Počet položek: 31                                                                 | .                                                                |                                      | . .             |                               | ⊟⊡                       |

Dále "FastReporter3".

![](_page_27_Picture_10.jpeg)

Dále vyberte poslední verzi FR3 (v příkladu je to 3.12).

![](_page_27_Picture_11.jpeg)

Následně "ReportTemplate".

![](_page_28_Picture_11.jpeg)

## Následně "English".

![](_page_28_Picture_12.jpeg)

Dále "OTDR".

![](_page_29_Picture_23.jpeg)

Do složky OTDR zkopírujte šablonu, kterou chcete reportovat protokol pro náměry OTDR.

![](_page_29_Picture_24.jpeg)

V našem příkladě to bude šablona "OTDR\_Cable\_PROFiber\_v3.xlsx".

## <span id="page-29-0"></span>4.2. Reportování

Ve FR3 nahoře přejeme do záložky "Report".

![](_page_30_Picture_21.jpeg)

V okně "Format" si vyberte, jestli chcete protokol generovat v Excelu nebo PDF. Doporučil bych spíše Excel.

![](_page_30_Picture_22.jpeg)

Následně stiskněte tlačítko "From New Template"

![](_page_31_Picture_13.jpeg)

Otevře se okno pro výběr šablon. Otevřeme složku "English".

![](_page_31_Picture_14.jpeg)

Následně složku "OTDR".

![](_page_32_Picture_20.jpeg)

Nyní vybereme šablonu, podle které chceme reportovat protokol. V našem případě to bude "OTDR\_Cable\_PROFiber\_v3.xlsx".

![](_page_32_Picture_21.jpeg)

Dále můžete vybrat kam protokol v PC uložíme a jak se bude jmenovat. Když máme vyplněno, stiskneme "Generate".

![](_page_33_Picture_9.jpeg)

Tím se vytiskne (do Excelu v našem případě) protokol, který můžeme předat investorovi, nebo zarchivovat pro pozdější účely.